# Touch Mouse 6000 User Manual

## **Hardware Installation**

1. Install one AA or two AA batteries in the mouse as instructed. 2. Connect the receiver to a USB port of a PC.

3. Make sure that you have switched on the power switch underneath the mouse.

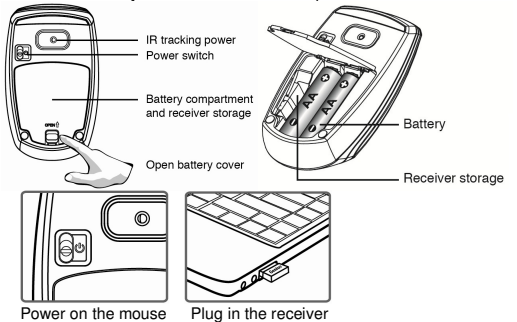

**Using the Mouse**

1. **Click:** The Touch Mouse provides full 2-button operation. Press the left or right area of the mouse surface. (For Windows 8/7)

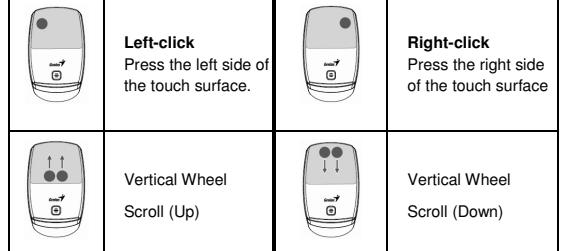

2. Press the top 1/2 of the touch strip to go to the Windows Start screen (Metro Start in Windows 8).<br>3. **Battery low indication:** If the LED is flashing, then the battery level is low, you need to replace battery immediat

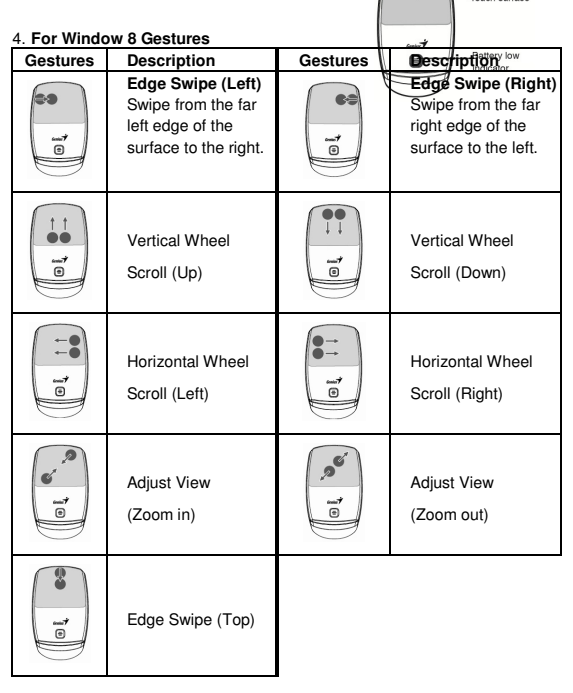

**Note:** 

You are prompted to install Touch Mouse 6000 software that enhances your Touch Mouse experience with gestures. Download the software driver from our website: www.geniusnet.com

**Warning: (Troubleshooting)** 

1. Do not use the wireless optical/IR mouse on a desk which is made of glass or mirror.

2. The connection of the wireless device is factory preset, so when you plug the USB receiver into any USB port, the connection between the micro receiver and the mouse will be established automatically.<br>3. In case your PC receiver to a USB port again.

4. If you feel the mouse does not move smooth as usual, it is possible the battery has lost its charge so you need to replace it. Remember to put the battery in the correct direction.

### **FCC ID: FSUGMZKB**

FCC Compliance and Advisory Statement<br>This device complies with Part 15 of the FCC rules. Operation is subject to the following two conditions:(1) this device may not cause harmful interference, and (2) this device must ac

measures:<br>2. Increment the receiving antenna.<br>3. Connect the receiving antenna.<br>An Consect the equipment into and outlet on a circuit different from that to which the receiver is connected.<br>4. Connect the equipment into an

**IC statement:** This Class B digital apparatus complies with Canadian ICES-003.Cet appareil numérique de la classe B est conforme à la norme NMB-003 du Canada.